## <span id="page-0-0"></span>**Manuale utente Monitor a schermo piatto Dell™ E1909WDD**

[Informazioni sul monitor](file:///C:/data/Monitors/E1909WDD/it/ug/about.htm) [Configurazione del monitor](file:///C:/data/Monitors/E1909WDD/it/ug/setup.htm) [Funzionamento del monitor](file:///C:/data/Monitors/E1909WDD/it/ug/operate.htm) [Ricerca dei guasti](file:///C:/data/Monitors/E1909WDD/it/ug/solve.htm) 

[Appendice](file:///C:/data/Monitors/E1909WDD/it/ug/appendx.htm)

## **Note, avvertimenti e avvertenze**

**A NOTA:** Una NOTA indica informazioni importanti per un uso ottimale del computer.

**AVVERTENZA:** Un'AVVERTENZA indica danno potenziale all'hardware o perdita di dati e illustra come prevenire il problema.

**AVVERTENZA: Un' AVVERTENZA indica potenziali danni al prodotto, lesioni personali o pericolo di morte.**

## **Le informazioni presenti in questo documento sono soggette a modifiche senza preavviso. © 2008 Dell Inc. Tutti i diritti riservati.**

La riproduzione del presente materiale in qualsiasi forma e senza l'autorizzazione scritta di Dell Inc. è strettamente proibita.

Marchi registrati utilizzati nella presente documentazione: *DELL e* il logo DELL meta meta meta meta meta meta me<br>di Microsoft Corporation negli Stati Uniti e/o altri paesi; *ENERGY* STAR [ un marchio registrato il U.S. E

Nella presente documentazione possono essere utilizzati altri marchi registrati e en menerali per indicale pro<br>prodotti. Dell Inc. declina qualsiasi rivendicazione sulla proprietà dei merchi registrati e delle denominazion

**Modello E1909WDDc**

**Settembre 2008 Rev. A00**

## <span id="page-1-0"></span>**Informazioni sul monitor Manuale utente Monitor a schermo piatto Dell™ E1909WDD**

- [Contenuto della confezione](#page-1-1)
- [Caratteristiche del prodotto](#page-2-0)
- [Identificazione delle parti e dei controlli](#page-2-1)
- **O** [Specifiche del monitor](#page-4-0)
- **O** Funzione Plug and Play
- Qualità del monitor LCD e informazioni sui pixel
- Linee guida sulla manutenzione

## <span id="page-1-1"></span>**Contenuto della confezione**

Il monitor viene fornito con tutti i componenti mostrati di seguito. Assicurarsi che tutti i componenti siano presenti. In caso di componenti mancanti, Contattare Dell.

**NOTA:** Alcuni componenti potrebbero essere opzionali e non forniti con il monitor. Alcuni funzioni e servizi multimediali potrebbero non essere disponibili in alcuni paesi.

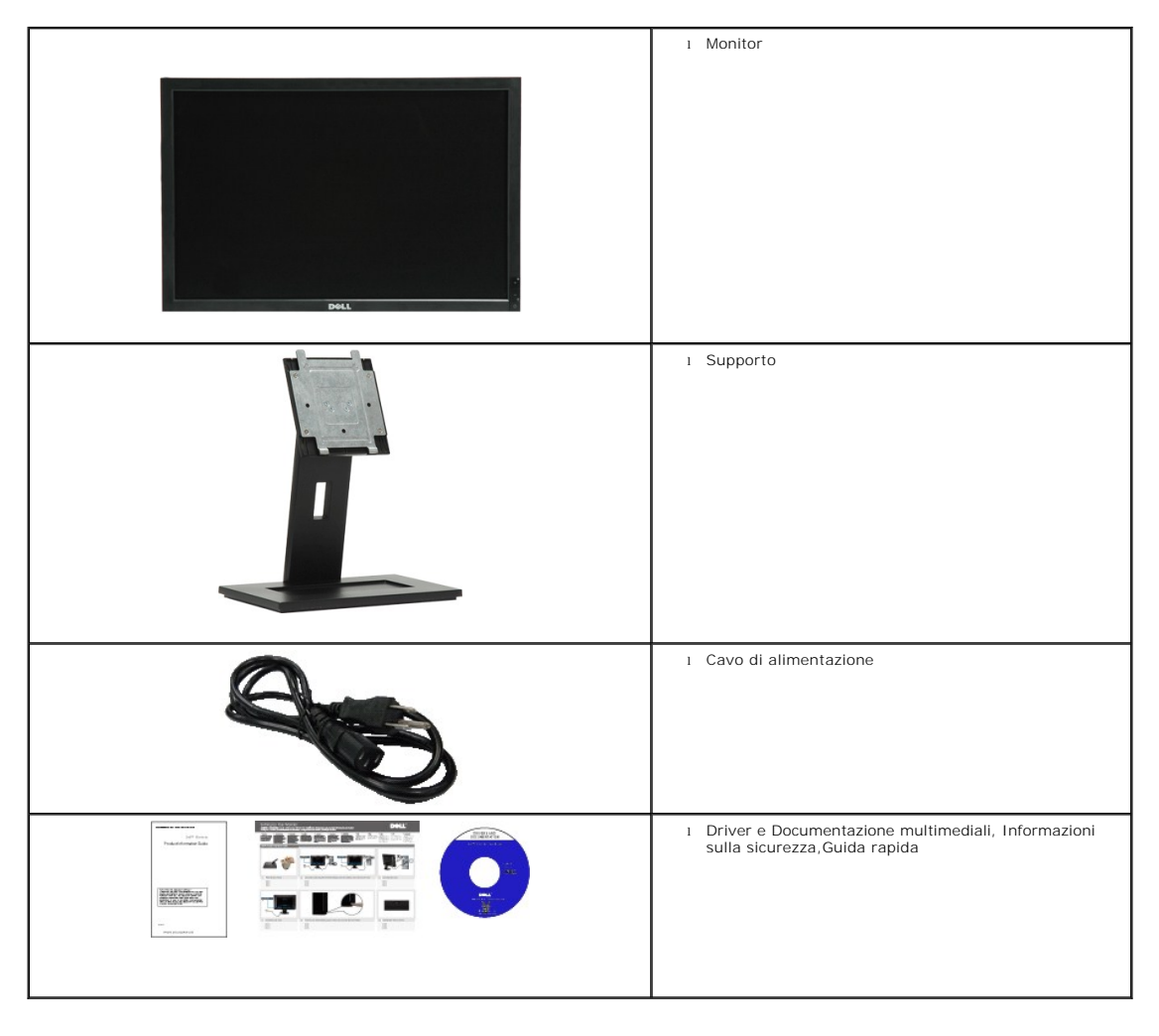

## <span id="page-2-0"></span>**Caratteristiche del prodotto**

Il monitor a schermo piatto E1909WDD è dotato di matrice attiva, transistor a pellicola sottile (TFT) e schermo a scristalli liquidi (LCD). Le caratteristiche del monitor comprendono:

- 19 pollici(482,6 cm) di diagonale.
- risoluzione 1440x900, più risoluzione 640x480 modalità sicura.
- Ampio angolo di visualizzazione che permette la visualizzazione sia in piedi che seduti, che in movimento da lato a lato.
- Supporto removibile e fori di fissaggio di tipo VESA (Video Electronics Standards Association) da 100 mm per soluzioni di montaggio flessibili.
- Plug and play se supportato dal sistema.
- Software e documentazione multimediale che comprende un file informativo (INF), un file Image color Matching (ICM), e la documentazione del prodotto.
- Funzione di risparmio energetico per la conformità con Energy Star.
- Foro fissaggio blocco di sicurezza.
- Conforme EPEAT Gold.

## <span id="page-2-1"></span>**Identificazione delle parti e dei controlli**

## **Vista frontale**

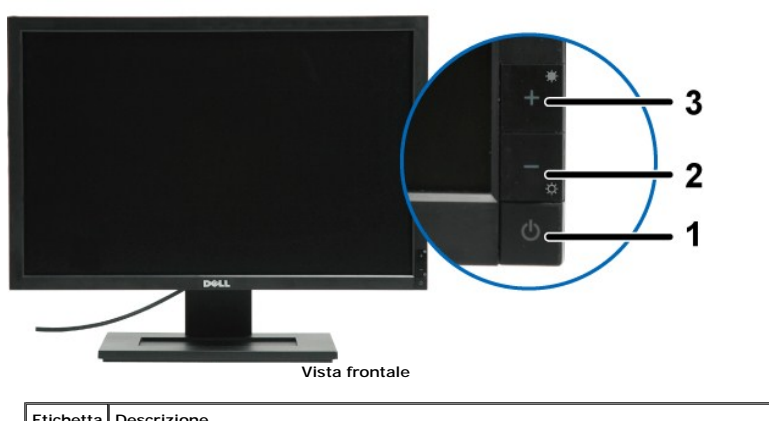

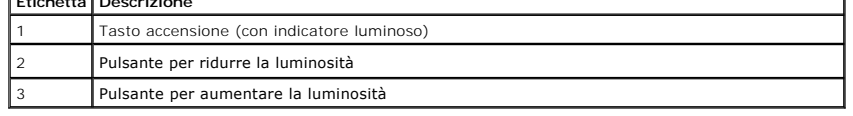

## **Vista posteriore**

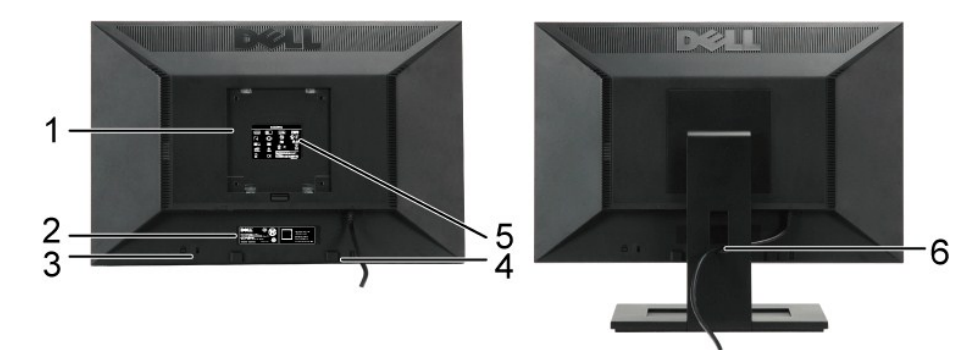

**Vista posteriore Vista posteriore con supporto monitor**

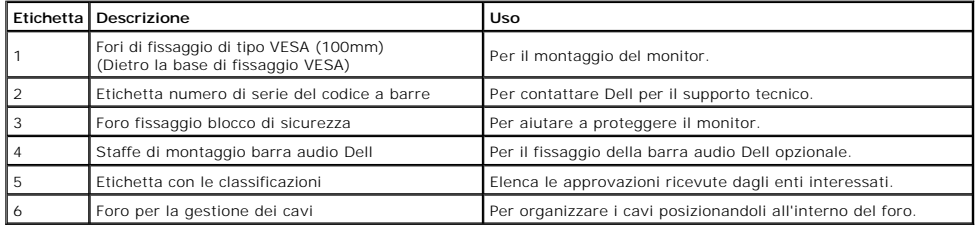

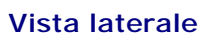

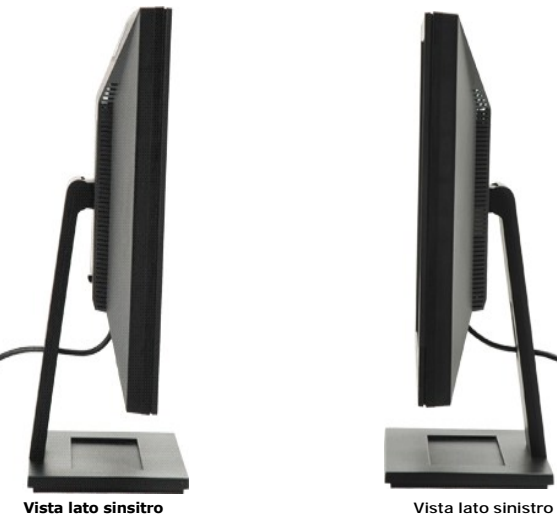

## **Vista dal basso**

![](_page_3_Picture_7.jpeg)

<span id="page-4-1"></span>![](_page_4_Picture_120.jpeg)

## <span id="page-4-0"></span>**Specifiche del monitor**

La sezione seguente fornisce le informazioni in merito alle varie modalità di gestione dell'energia e l'assegnazione dei pin per i vari connettori del monitor.

#### **Modalità gestione energia**

Se si ha una scheda di visualizzazione conforme di VESA o il software installato nel PC, il monitor è in grado di ridurre il consumo energetico quando non vi<br>utilizzato. Questa modalità viene denominata *Modalità risparmio* 

![](_page_4_Picture_121.jpeg)

**NOTA:** Il presente monitor è conforme con **TCO'99** e **ENERGY STAR**®.

![](_page_4_Picture_7.jpeg)

\* Per avere consumi pari a zero quando l'unità è su OFF è necessario staccare il cavo di alimentazione dal monitor.

## **Assegnazione dei Pin**

## **Connettore DisplayPort a 20 pin**

1 3 5 7 9 11 13 15 17 19

![](_page_6_Picture_3.jpeg)

![](_page_6_Picture_122.jpeg)

## <span id="page-8-0"></span>**Appendice**

**Manuale utente Monitor a schermo piatto Dell™ E1909WDD** 

- **O** [Istruzioni di sicurezza](#page-8-1)
- [Norme FCC \(solo USA\) e altre informazioni normative](#page-8-2)
- **[Mettersi in contatto con Dell](#page-8-3)**

# <span id="page-8-1"></span>**AVVERTENZA: Istruzioni di sicurezza**

**AVVERTENZA: L'uso di controlli, regolazioni, o procedure diverse da quelle descritte nel presente manuale potrebbero dare luogo a richio di shock, rischi elettrici, e/o meccanici.** 

Per le informazioni in merito alle istruzioni di sicurezza, vedere Informazioni di sicurezza fornito con il monitor.

## <span id="page-8-2"></span>**Norme FCC (solo USA) e altre informazioni normative**

Per le norme FCC e altre informazioni normative, vedere il sito web per la conformità normativa su **[www.dell.com\regulatory\\_compliance](http://www.dell.com/regulatory_compliance)**.

## <span id="page-8-3"></span>**Mettersi in contatto con Dell**

**Per i clienti negli Stati Uniti, contattare il 800-WWW-DELL (800-999-3355)**

**NOTA:** Se non si possiede una connessione Internet attiva, è possibile trovare le informazioni del contatto sulla prova di acquisto, sulla confezione, sulla fattura, o sul catalogo prodotti Dell.

Dell fornisce molte opzioni per il supporto e assistenza online e telefonica. La disponibilità varia in base alla nazione e al prodotto, e nella propria area<br>alcuni servizio potrebbero non essere disponibili. Per contattar

- 1. Visitare **support.dell.com**.
- 2. Verificare la propria nazione o regione nel menu a tendina **Scegliere la nazione/regione** nella parte inferiore della pagina.
- 3. Fare clic su **Contatti** sul lato sinistro della pagina.
- 4. Selezionare il collegamento appropriato per il servizione o il supporto in base alle proprie necessità.
- 5. Scegliere il metodo per contattare Dell più conveniente.

## <span id="page-9-0"></span>**Configurazione del monitor Monitor a schermo piatto Dell™ E1909WDD**

## **Se si possiede un computer desktop Dell™ o un computer portatile Dell™ con accesso a Internet**

1. Andare su **http://support.dell.com,** inserire il proprio service tag, e scaricare i driver per la scheda grafica più recenti.

2. Una volta installati i driver per la Scheda grafica, provare a impostare la risoluzione su **1440x900**.

**NOTA**: Se non è possibile impostare la risoluzione su 1440x900, contattare Dell™ per avere informazioni su una Scheda grafica in grado di supportare<br>questa risoluzione.

## <span id="page-10-0"></span>**Configurazione del monitor**

**Monitor a schermo piatto Dell™ E1909WDD**

## **Se non si possiede un computer desktop Dell™, un computer portatile, o una scheda grafica**

1. Fare clic con il tasto destro sul desktop e fare clic su **Proprietà**.

2. Selezionare la scheda **Impostazioni**.

3. Selezionare **Avanzate**.

4. Identificare il fornitore della scheda grafica dalla descrizione nella parte superiore della finestra (p.e. NVIDIA, ATI, Intel ecc.).

5. Fare riferimento al sito web del fornitore per l'aggiornamento dei driver (ad esempio, [http://www.ATI.com](http://www.ati.com/) O [http://www.NVIDIA.com](http://www.nvidia.com/) ).

6. Una volta installati i driver per la Scheda grafica, provare a impostare la risoluzione su **1440x900**.

**NOTA: Se non è possibile impostare la risoluzione su** 1440x900, contattare il produttore del computer o prendere in considerazione l'acquisto di una<br>scheda grafica che supporti la risoluzione video di 1440x900.

## <span id="page-11-0"></span>**Funzionamento del monitor**

**Manuale utente Monitor a schermo piatto Dell™ E1909WDD** 

- **O** [Impostazioni per risoluzione ottimale](#page-11-1)
- [Uso dell'angolazione](#page-11-2)
- [Ripristinare il livello predefinito di luminosità](#page-11-3)

## <span id="page-11-1"></span>**Impostazioni per risoluzione ottimale**

Per impostare la risoluzione ottimale del monitor:

- 1. Fare clic con il tasto destro sul desktop e selezionare **Proprietà**.
- 2. Selezionare la scheda **Impostazioni**. 3. Impostare la risoluzione dello schermo su 1440 x 900.
- 4. Fare clic su **OK**.

Se nelle opzioni non è presente 1440X900, potrebbe essere necessario eseguire l'aggiornamento dei driver della scheda grafica. In relazione al computer, completare una delle seguenti procedure:

- 
- se si possiede un computer desktop Dell o un computer portatile:<br>o Andare **support.dell.com,** su inserire il proprio service tag, e scaricare i driver per la scheda grafica più recenti.<br>se si utilizza un computer non Dell
	- ¡ Andare al sito di supporto per il computer e scaricare i driver per la scheda grafica più recenti.
	- ¡ Andare al si web della scheda grafica e scaricare i dirver più recenti.

## <span id="page-11-2"></span>**Uso dell'angolazione**

#### **Angolazione**

Con il supporto incorporato, è possibile cambiare l'angolazione del monitor per fargli assumere l'angolo di visualizzazione più adatto.

![](_page_11_Figure_19.jpeg)

**NOTA:** La base del supporto viene staccata per la spedizione.

## <span id="page-11-3"></span>**Ripristinare il livello predefinito di luminosità**

## Per ripristinare la luminosità predefinita:

- 1. Spegnere il monitor agendo sul tasto di accensione.<br>2. Tenere premuto il tasto +.
- 2. Tenere premuto il tasto +. 3. Accendere il monitor agendo sul tasto di accensione.
- 4. Rilascare il tasto +.

Il livello di luminosità viene ripristinato sul livello predefinito.

![](_page_12_Picture_0.jpeg)

## **Funzionamento del monitor Guida all'uso monitor schermo piatto Dell™ E1709W**

- 
- [Uso dei controlli del pannello frontale](#page-13-0)
- [Uso del menu OSD \(On-Screen Display\)](#page-14-0)
- [Impostare la risoluzione ottimale](#page-19-0)
- [Uso dell'angolazione](#page-19-1)

## <span id="page-13-0"></span>**Uso del pannello frontale**

Usare i tasti di controllo del pannello frontale del monitor per regolare le caratteristiche dell'immagine visualizzata. Come si usano questi tasti per regolare i<br>controlli, il menu OSD mostra i valori numerici delle carat

![](_page_13_Figure_9.jpeg)

![](_page_13_Picture_131.jpeg)

![](_page_14_Picture_125.jpeg)

## <span id="page-14-0"></span>**Uso del menu OSD (On-Screen Display)**

#### **Accedere al sistema di menu**

**NOTA:** Se si modificano delle impostazioni e si procede entrando in un altro menu, o uscendo dal menu OSD, il monitor salva automaticamente le<br>suddette modifiche. Le modifiche sono salvate anche se, una volta effettuate,

1.Premere il tasto MENU per avviare il menu OSD e visualizzare il menu principale.

![](_page_14_Picture_126.jpeg)

![](_page_15_Picture_102.jpeg)

![](_page_16_Picture_217.jpeg)

![](_page_17_Picture_224.jpeg)

![](_page_18_Picture_67.jpeg)

## **Messaggi di avviso OSD**

Quando il monitor non supporta una particolare risoluzione si vedrà il seguente messaggio:

![](_page_18_Picture_68.jpeg)

![](_page_18_Picture_4.jpeg)

Attivare il computer ed il monitor per accedere al menu [OSD](#page-14-0)

Se si preme qualsiasi altro tasto, fatta eccezione per il tasto d'alimentazione, apparirà uno dei seguenti messaggi in base all'input selezionato:

![](_page_19_Picture_1.jpeg)

Si veda la sezione [Soluzione dei problemi](file:///C:/data/Monitors/E1909WDD/it/ug/solve.htm) per altre informazioni.

## <span id="page-19-0"></span>**Impostazioni per risoluzione ottimale**

Per impostare la risoluzione ottimale del monitor:

- 1. Fare clic con il tasto destro sul desktop e selezionare **Proprietà**.
- 2. Selezionare la scheda **Impostazioni**. 3. Impostare la risoluzione dello schermo su 1440 x 900.
- 4. Fare clic su **OK**.

Se nelle opzioni non è presente 1440X900, potrebbe essere necessario eseguire l'aggiornamento dei driver della scheda grafica. Portare a termine le seguenti procedure, in base al proprio tipo di computer:

- l Computer o computer portatile Dell:
	-
- o Andare **support.dell.com, s**u inserire il proprio service tag, e scaricare i driver per la scheda grafica più recenti.<br>Computer non-Dell (portatile o computer):<br>o Andare al sito del supporto del proprio computer e scaric
	-

## <span id="page-19-1"></span>**Uso dell'angolazione**

## **Inclinazione**

Grazie al piedistallo integrato, si può inclinare il monitor per ottenere l'angolo di visione più confortevole.

![](_page_19_Figure_16.jpeg)

**NOTA:** La base è staccata quando il monitor è inviato dalla fabbrica.

## <span id="page-21-0"></span>**Configurazione del monitor**

**Monitor a schermo piatto Dell™ E1909WDD**

## **Impostare la risoluzione di visualizzazione su 1440X900 (Ottimale)**

Per una prestazione ottimale del monitor durante l'utilizzo dei sistemi operativi Microsoft Windows, impostare la risoluzione di visualizzazione sul valore 1440 x 900 attraverso la procedura seguente:

1. Fare clic con il tasto destro sul desktop e fare clic su **Proprietà**.

2. Selezionare la scheda **Impostazioni**.

3. Spostare la barra di scorrimento verso destra tenendo premuto il pulsante sinistro del mouse e regolare la risoluzione dello schermo su **1440X900**.

4. Fare clic su **OK**.

Se nelle opzioni non è presente 1440X900, potrebbe essere necessario eseguire l'aggiornamento dei driver della scheda grafica. Scegliere tra le seguenti<br>opzioni quella che meglio descrive il computer che si sta utilizzando

**1: [Se si possiede un computer desktop Dell™o un computer portatile Dell™con accesso a Internet.](file:///C:/data/Monitors/E1909WDD/it/ug/internet.htm)**

**2: [Se non si possiede un computer desktop Dell™, un computer portatile, o una scheda grafica.](file:///C:/data/Monitors/E1909WDD/it/ug/non-dell.htm)**

## <span id="page-22-0"></span>**Monitor a schermo piatto Dell™ E1909WDD**

[Manuale utente](file:///C:/data/Monitors/E1909WDD/it/ug/index.htm)

[Impostare la risoluzione di visualizzazione su 1440x900 \(ottimale\)](file:///C:/data/Monitors/E1909WDD/it/ug/optimal.htm)

## **Le informazioni presenti in questo documento sono soggette a modifiche senza preavviso. © 2008 Dell Inc. Tutti i diritti riservati**

La riproduzione del presente materiale in qualsiasi forma e senza l'autorizzazione scritta di Dell Inc. è strettamente proibita.

Marchi registrati utilizzati nella presente documentazione: *DELL e* il logo DELL meta meta meta meta meta meta me<br>di Microsoft Corporation negli Stati Uniti e/o altri paesi; *ENERGY* STAR [ un marchio registrato il U.S. E

Nella presente documentazione possono essere utilizzati altri marchi registrane nomenenali per indicale propor<br>prodotti. Dell Inc. declina qualsiasi rivendicazione sulla proprietà dei merchi registrati e delle denominazion

#### **Modello E1909WDDc**

**Settembre 2008 Rev. A00**

## <span id="page-23-0"></span>**Configurazione del monitor Manuale utente Monitor a schermo piatto Dell™ E1909WDD**

- [Fissare il supporto](#page-23-1)
- [Ricerca dei guasti del monitor](#page-23-2)
- [Organizzare i cavi](#page-24-0)
- [Fissare la barra audio \(opzionale\)](#page-24-1)
- [Togliere il supporto](#page-25-0)
- [Montaggio a parete \(opzionale\)](#page-25-1)

## <span id="page-23-1"></span>**Fissare la base**

**NOTA:** Il supporto del monitor viene staccato per la spedizione.

![](_page_23_Picture_11.jpeg)

Per fissare la base al supporto:

- 
- 1. Posizionare il supporto su una superficie piana.<br>2. Inserire la scanalatura sul retro del monitor nei due denti della parte superiore del supporto.<br>3. Abbassare il monitor fino a quando l'are di montaggio non si b
- 

## <span id="page-23-2"></span>**Ricerca dei guasti del monitor**

**AVVERTENZA:** Prima di iniziare le procedure descritte nella presente sezione, attenersi alle [Istruzioni di sicurezza](file:///C:/data/Monitors/E1909WDD/it/ug/appendx.htm#Safety%20Information).

Per collegare il monitor al computer:

- 1. Spegnere il computer e staccare il cavo di alimentazione. 2. Collegare il monitor al computer.
- 

## **Collegamento del monitor**

![](_page_24_Picture_0.jpeg)

**NOTA:** Le immagini utilizzato hanno il solo scopo illustrativo. L'aspetto potrebbe variare da computer a computer.

## <span id="page-24-0"></span>**Organizzare i cavi**

![](_page_24_Picture_3.jpeg)

Dopo aver fissato tutti i cavi al monitor e al computer, (Vedere [Collegamento del Monitor\)](#page-23-2) usare il passacavi per organizzare i cavi in maniera ordinata, come mostrato sopra.

## <span id="page-24-1"></span>**Fissare la barra audio (opzionale)**

![](_page_24_Picture_6.jpeg)

**AVVERTENZA:** Non utilizzare con dispositivi direvsi dalla barra audio Dell.

Fissare la barra audio:

- 1. Lavorando nella parte posteriore del monitor, fissare la barra audio allineando le due aperture della barra audio con i due denti nella parte inferiore del monitor.
- 2. Far scorrere la barra audio verso sinistra fino a bloccarla in posizione.
- 3. Collegare la barra audio all'alimentatore.
- 4. Collegare il cavo di alimentazione dell'alimentatore ad una presa di corrente vicina.
- 5. Inserire lo spinotto mini stereo verde poste sul retro della barra audio al jack uscita audio del computer

## <span id="page-25-0"></span>**Togliere la base**

**NOTA:** Una volta posizionato il pannello del monitor su un panno morbido o su un cuscino, tenere premuto il pulsante di rimozione dell'LCD, quindi rimuovere il supporto.

![](_page_25_Picture_2.jpeg)

Per rimuovere la base dal supporto:

- 1. Premere il pulsante di rilascio del supporto per allentare la base.
- 2. Rimuovere la base dal supporto del monitor.

## <span id="page-25-1"></span>**Montaggio a parete (opzionale)**

Fare riferimento alle istruzioni fornite con il kit per il montaggio della base. Per convertire il display LCD da montaggio su scrivania a montaggio a parete, fare quanto segue:

- 
- 
- 1. Verificare che il tasto di accensione sia spento, quindi scollegare il cavo di alimentazione.<br>2. Disporre il display LCD a faccia in giù su panno soffice.<br>3. Rimuovere il supporto dal retro del display LCD premendo il t
- 

**NOTA:** Per uso esclusivo con Staffe per montaggio a parete UL Listed con carico/peso minimo: 4,44kg. .

## <span id="page-26-0"></span>**Ricerca dei guasti**

#### **Monitor a schermo piatto Dell™ E1909WDD**

- **O** [Problemi comuni](#page-26-1)
- [Problemi specifici del prodotto](#page-27-0)
- [Problemi della barra audio Dell](#page-27-1)

**AVVERTENZA:** Prima di iniziare le procedure descritte nella presente sezione, attenersi alle [Istruzioni di sicurezza](file:///C:/data/Monitors/E1909WDD/it/ug/appendx.htm#Safety%20Information).

## **Diagnostica integrata**

Il monitor è dotato di uno strumento integrato per eseguire la procedura di diagnostica che aiuta a determinare se le anomalie dello schermo sono un problema inerente al monitor, o al sistema computer e alla scheda grafica.

**NOTA:** È possibile eseguire la diagnostica integrata solo quando il cavo video è scollegato e il monitor è in *modalità auto-test*.

Eseguire la diagnostica integrata:

- 
- 1. Verificare che lo schermo sia pulito (niente polvere sulla superficie dello schermo).<br>2. Staccare il(i) cavo(i) video dalla parte posteriore del computer o del monitor entra in modalità auto-test.<br>3. Tenere premut
- 

![](_page_26_Picture_14.jpeg)

![](_page_26_Picture_212.jpeg)

4. Ricercare con attenzione le anomalie sullo schermo.

- 5. Premere nuovamente il tasto **+**sul pannello frontale. Il colore dello schermo cambia in rosso. 6. Ricercare le anomalie sullo schermo.
- 7. Ripetere le fasi 5 e 6 per controllare lo schermo di colore verde, blu, e bianco.

Il test viene completato quando appare la schermata bianca. Per uscire, premere nuovamente il tasto *+*.

Se non vengono rilevate anomalie sullo schermo dopo l'uso dello strumento di diagnostica interna, il monitor è funzionante. Controllare la scheda video e il computer.

## <span id="page-26-1"></span>**Problemi comuni**

Nella tabella riportata di seguito vengono fornite informazioni relative ai problemi comuni che si possono presentare nell'uso del monitor e le possibili soluzioni.

![](_page_26_Picture_213.jpeg)

![](_page_27_Picture_452.jpeg)

## <span id="page-27-0"></span>**Problemi specifici del prodotto**

![](_page_27_Picture_453.jpeg)

## <span id="page-27-1"></span>**Problemi della barra audio Dell™**

![](_page_27_Picture_454.jpeg)

![](_page_28_Picture_189.jpeg)